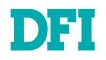

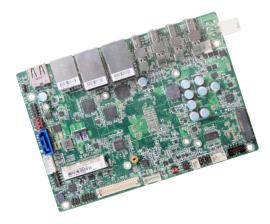

# **GH551** Embedded SBC 3.5" Industrial Motherboard User's Manual

Preliminary

A-595-M-2019

# Copyright

This publication contains information that is protected by copyright. No part of it may be reproduced in any form or by any means or used to make any transformation/adaptation without the prior written permission from the copyright holders.

This publication is provided for informational purposes only. The manufacturer makes no representations or warranties with respect to the contents or use of this manual and specifically disclaims any express or implied warranties of merchantability or fitness for any particular purpose. The user will assume the entire risk of the use or the results of the use of this document. Further, the manufacturer reserves the right to revise this publication and make changes to its contents at any time, without obligation to notify any person or entity of such revisions or changes.

Changes after the publication's first release will be based on the product's revision. The website will always provide the most updated information.

© 2020. All Rights Reserved.

# **Trademarks**

Product names or trademarks appearing in this manual are for identification purpose only and are the properties of the respective owners.

# FCC and DOC Statement on Class B

This equipment has been tested and found to comply with the limits for a Class B digital device, pursuant to Part 15 of the FCC rules. These limits are designed to provide reasonable protection against harmful interference when the equipment is operated in a residential installation. This equipment generates, uses and can radiate radio frequency energy and, if not installed and used in accordance with the instruction manual, may cause harmful interference to radio communications. However, there is no guarantee that interference will not occur in a particular installation. If this equipment does cause harmful interference to radio or television reception, which can be determined by turning the equipment off and on, the user is encouraged to try to correct the interference by one or more of the following measures:

- · Reorient or relocate the receiving antenna.
- · Increase the separation between the equipment and the receiver.
- Connect the equipment into an outlet on a circuit different from that to which the receiver is connected.
- Consult the dealer or an experienced radio TV technician for help.

# **Notice:**

- 1. The changes or modifications not expressly approved by the party responsible for compliance could void the user's authority to operate the equipment.
- 2. Shielded interface cables must be used in order to comply with the emission limits.

# **Table of Contents**

| Chapter 1 - Introduction                                                                          |          |
|---------------------------------------------------------------------------------------------------|----------|
| Specifications<br>Features                                                                        |          |
| Chapter 2 - Hardware Installation                                                                 | 8        |
| Board Layout<br>Standby Power LED<br>System Memory                                                | 8        |
| Installing the SO-DIMM Module                                                                     |          |
| Heatsink and Fan                                                                                  |          |
| Installing the Heatsink and Fan                                                                   |          |
| Jumper Settings                                                                                   | 11       |
| Front Panel (JP5)<br>Clear CMOS (JP1)<br>Panel Power Select (JP4)<br>Backlight Power Select (JP2) | 11       |
| APU Power (JP9000)                                                                                | 12       |
| AT/ATX Select (JP6)                                                                               | 13       |
| Rear I/O Ports                                                                                    | 14       |
| Graphics Display                                                                                  | 14       |
| USB Ports<br>RJ45 LAN Ports                                                                       |          |
| Internal I/O Connectors                                                                           |          |
| 12V DC-In                                                                                         |          |
| COM (Serial) Port                                                                                 |          |
| Front Audio                                                                                       | 17       |
| USB Ports<br>Speaker                                                                              |          |
| SATA (Serial ATA)                                                                                 |          |
| Battery                                                                                           | 19       |
| CPU Fan                                                                                           | 19       |
| Digital I/O<br>SMBus                                                                              |          |
| LVDS Panel (Optional)                                                                             | 21       |
| Heater                                                                                            | 22       |
| Expansion Slots<br>Installing the M.2 Module                                                      | ZZ<br>23 |
| Installing the Mini PCIe Module                                                                   | 24       |
| Chapter 3 - BIOS Settings                                                                         | 25       |
| Overview                                                                                          |          |
| Main                                                                                              |          |
| Advanced                                                                                          |          |
| PTN3460 Config                                                                                    | 27       |
| NCT5525D Super IO Configuration<br>NCT5525D HW Monitor                                            |          |
| AMD CHIPSET Setting                                                                               |          |
| Trusted Computing                                                                                 | 31       |
| ACPI Configuration                                                                                | 32       |
| CPU Configuration<br>Serial Port Console Redirection                                              |          |
|                                                                                                   |          |

| USB Configuration                         | 34 |
|-------------------------------------------|----|
| Network Stack Configuration               | 34 |
| CSM Configuration                         | 35 |
| Security                                  |    |
| Boot                                      |    |
| Save & Exit                               |    |
|                                           |    |
| Jpdating the BIOS<br>Notice: BIOS SPI ROM | 37 |
|                                           |    |

# **About this Manual**

This manual can be downloaded from the website, or acquired as an electronic file included in the optional CD/DVD. The manual is subject to change and update without notice, and may be based on editions that do not resemble your actual products. Please visit our website or contact our sales representatives for the latest editions.

# Warrantv

- 1. Warranty does not cover damages or failures that arised from misuse of the product, inability to use the product, unauthorized replacement or alteration of components and product specifications.
- 2. The warranty is void if the product has been subjected to physical abuse, improper installation, modification, accidents or unauthorized repair of the product.
- 3. Unless otherwise instructed in this user's manual, the user may not, under any circumstances, attempt to perform service, adjustments or repairs on the product, whether in or out of warranty. It must be returned to the purchase point, factory or authorized service agency for all such work.
- 4. We will not be liable for any indirect, special, incidental or consequencial damages to the product that has been modified or altered.

# Static Electricity Precautions

It is quite easy to inadvertently damage your PC, system board, components or devices even before installing them in your system unit. Static electrical discharge can damage computer components without causing any signs of physical damage. You must take extra care in handling them to ensure against electrostatic build-up.

- 1. To prevent electrostatic build-up, leave the system board in its anti-static bag until you are ready to install it.
- 2. Wear an antistatic wrist strap.
- 3. Do all preparation work on a static-free surface.
- 4. Hold the device only by its edges. Be careful not to touch any of the components, contacts or connections.
- 5. Avoid touching the pins or contacts on all modules and connectors. Hold modules or connectors by their ends.

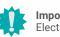

#### Important:

Electrostatic discharge (ESD) can damage your processor, disk drive and other components. Perform the upgrade instruction procedures described at an ESD workstation only. If such a station is not available, you can provide some ESD protection by wearing an antistatic wrist strap and attaching it to a metal part of the system chassis. If a wrist strap is unavailable, establish and maintain contact with the system chassis throughout any procedures requiring ESD protection.

# **Safety Measures**

- To avoid damage to the system, use the correct AC input voltage range.
- To reduce the risk of electric shock, unplug the power cord before removing the system chassis cover for installation or servicing. After installation or servicing, cover the system chassis before plugging the power cord.

# **About the Package**

The package contains the following items. If any of these items are missing or damaged, please contact your dealer or sales representative for assistance.

- 1 GH551 board
- 1 COM cable (2P ports, Length: 250mm) 332-753040-000G
- SATA cable (Length: 500mm) 332-553001-005G
- SATA power cable (Length: 250mm) A81-004041-016G
- Heatsink for -5~65℃ (Height: 35.0mm) A71-008136-030G / for -30~80℃ (Height: 44.9mm) A71-008136-040G

The board and accessories in the package may not come similar to the information listed above. This may differ in accordance with the sales region or models in which it was sold. For more information about the standard package in your region, please contact your dealer or sales representative.

# **Optional Items**

- USB 2.0 cable A81-001032-016G 2 ports, Length: 200mm
- Audio cable A81-022007-016G Length: 160mm
- Power adapter 671-106012-000G 60W, 12V, DC Jack
- 4 pin to DC jack cable A81-004051-016G Length: 100mm
- Front panel cable A81-009307-001G Length: 250mm
- Heat Spreader (TBD)

The board and accessories in the package may not come similar to the information listed above. This may differ in accordance with the sales region or models in which it was sold. For more information about the standard package in your region, please contact your dealer or sales representative.

# **Before Using the System Board**

When installing the system board in a new system, you will need at least the following internal components.

- Memory module
- Storage device such as hard disk drive, CD-ROM, etc.
- · Power adaptor

External system peripherals may also be required for navigation and display, including at least a keyboard, a mouse and a video display monitor.

# **Chapter 1 - Introduction**

# ► Specifications

| SYSTEM       | Processor            | AMD® Ryzen <sup>™</sup> Embedded<br>V1605B, 4C/8T, 2MB Cache, 8 CU, 2.0GHz (3.6GHz), 15W<br>V1202B, 2C/4T, 1MB Cache, 3 CU, 2.3 GHz (3.2GHz), 15W<br>V1404I, 4C/8T, 2MB Cache, 8 CU, 1.6GHz (2.8GHz), 15W<br>R1606G, 2C/4T, 3 CU, 2.6GHz (3.5GHz), 15W<br>R1505G, 2C/4T, 3 CU, 2.4GHz(3.3GHz), 15W |
|--------------|----------------------|----------------------------------------------------------------------------------------------------|
|              | Memory               | 1 x 260-pin SODIMM up to 16GB<br>Single Channel DDR4 up to 2400MHz                                                                                                    |
|              | BIOS                 | AMI SPI 64Mbit                                                                                                    |
| GRAPHICS     | Controller           | AMD <sup>®</sup> Radeon <sup>™</sup> Vega Graphics                                                                                                    |
|              | Feature              | OpenGL 4.5, DirectX 12, OpenCL 2.1<br>HW Decode: AVC/H.264, MPEG2, VC1/WMV9, JPEG/MJPEG, HEVC/<br>H265, VP8, VP9<br>HW Encode: MPEG2, AVC/H264, JPEG, HEVC/H265, VP8, VP9                                                                                                    |
|              | Display              | V1000: 4 x DP++, or 3 x DP++ with 1 x LVDS<br>R1000: 3 x DP++, or 2 x DP++ with 1 x LVDS<br>(DP++ resolution up to 4096x2160 @ 60Hz)<br>(LVDS resolution up to 1920x1200 @ 60Hz)                                                                                                    |
|              | Multiple<br>Displays | V1000: 4 x DP++, or 3 x DP++ with 1 x LVDS<br>R1000: 3 x DP++, or 2 x DP++ with 1 x LVDS                                                                                                    |
| EXPANSION    | Interface            | 1 x Full-size mini-PCle (PCle/USB 2.0, opt.: USB 3.1 Gen 1)<br>1 x M.2 2280/2242 M key (Support SATA/PCle SSD)                                                                                                    |
| AUDIO        | Audio Codec          | Realtek ALC262                                                                                                    |
| ETHERNET     | Controller           | 3 x Realtek® RTL8111HN/RTL8119I (10/100/1000Mbps)                                                                                                    |
| REAR I/O     | Ethernet             | 3 x GbE (RJ-45)                                                                                                    |
|              | USB                  | 2 x USB 3.1 Gen2<br>1 x USB 2.0                                                                                                    |
|              | Display              | V1000: 4 x DP++<br>R1000: 3 x DP++                                                                                                    |
| INTERNAL I/O | Serial               | 1 x RS-232/422/485 (2.0mm pitch)<br>RS485 support auto flow control                                                                                                    |
|              | USB                  | 1 x USB 2.0 (2.0mm pitch)                                                                                                    |
|              | Display              | 1 x LVDS LCD Panel (optional)<br>1 x Backlight Power (optional)                                                                                                    |
|              | Audio                | 1 x Mic-in<br>1 x Line-out<br>1 x Speaker-out (2 x 3W, 8ohm)                                                                                                    |
|              |                      | 1 0474 0.0 (                                                                                                    |
|              | SATA                 | 1 x SATA 3.0 (up to 6Gb/s)<br>1 x SATA Power                                                                                                    |
|              | SATA<br>DIO          |                                                                                                    |

| WATCHDOG<br>TIMER | Output &<br>Interval | System Reset, Programmable via Software from 1 to 255 Seconds                                                                                                    |
|-------------------|----------------------|----------------------------------------------------------------------------------------------------|
| SECURITY          | TPM 2.0              | fTPM2.0 (default)<br>dTPM2.0 (opt.)                                                                                                    |
| POWER             | Туре                 | Single 12V DC                                                                                                    |
|                   | Connector            | 4-pin Right Angle Type Connector (default)<br>DC Jack (available upon request)<br>4-pin Vertical Type Connector (available upon request)                                                                                      |
|                   | RTC Battery          | CR2032 coin cell                                                                                                    |
| OS SUPPORT        |                      | Windows 10 IoT Enterprise (64-bit)<br>Linux                                                                                                    |
| ENVIRONMENT       | Temperature          | Operating: -5 to 65°C, -30 to 80°C<br>Storage: -40 to 85°C                                                                                                    |
|                   | Humidity             | Operating: 10 to 90% RH<br>Storage: 10 to 90% RH                                                                                                    |
|                   | MTBF                 | R1505: 612,770 hrs @ 25°C; 392,061 hrs @ 45°C ; 229,134 hrs @ 65°C V1605: 622,707 hrs @ 25°C; 408,558 hrs @ 45°C ; 246,634 hrs @ 65°C Calculation Model: Telcordia Issue 4<br>Environment: GB, GC - Ground Benign, Controlled |
| MECHANICAL        | Dimensions           | 3.5" SBC Form Factor: 146mm (5.75") x 102mm (4.02")                                                                                                    |
|                   | Height               | PCB: 1.6mm<br>Top Side: 15.5mm<br>Bottom Side: 4.0mm                                                                                                    |
| COMPLIANCE        |                      | CE, FCC Class B, RoHS                                                                                                    |
|                   |                      |                                                                                                    |

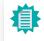

The specifications listed here may be based on editions that do not resemble your actual products. Please visit the download page at <u>go.dfi.</u> <u>com/GH551</u>, or via the QR code to the right for the latest datasheet.

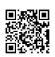

## **Features**

## Watchdog Timer

The Watchdog Timer function allows your application to regularly "clear" the system at the set time interval. If the system hangs or fails to function, it will reset at the set time interval so that your system will continue to operate.

## DDR4

DDR4 delivers increased system bandwidth and improves performance. The advantages of DDR4 provide an extended battery life and improve the performance at a lower power than DDR3/DDR2.

## Graphics

The integrated AMD<sup>®</sup> Radeon<sup>™</sup> Vega Graphics engine delivers an excellent blend of graphics performance and features to meet business needs. It provides excellent video and 3D graphics with outstanding graphics responsiveness. These enhancements deliver the performance and compatibility needed for today's and tomorrow's business applications.

## Serial ATA

Serial ATA is a storage interface that is compliant with SATA 1.0a specification. With speed of up to 6Gb/s (SATA 3.0), it improves hard drive performance faster than the standard parallel ATA whose data transfer rate is 100MB/s.

## **Gigabit LAN**

The Realtek  $\ensuremath{^{\otimes}}\xspace$  RTL8111HN/RTL8119I Gigabit Ethernet Controllers support data transmission at 1Gbps.

## Audio

The Realtek ALC262 audio codec provides 4 channel High Definition audio output.

#### Wake-On-LAN

This feature allows the network to remotely wake up a Soft Power Down (Soft-Off) PC. It is supported via the onboard LAN port or via a PCI LAN card that uses the PCI PME (Power Management Event) signal. However, if your system is in the Suspend mode, you can power-on the system only through an IRQ or DMA interrupt.

## Wake-On-USB

This function allows you to use a USB keyboard or USB mouse to wake up a system from the S3 (STR - Suspend To RAM) state.

## ACPI STR

The system board is designed to meet the ACPI (Advanced Configuration and Power Interface) specification. ACPI has energy saving features that enables PCs to implement Power Management and Plug-and-Play with operating systems that support OS Direct Power Management. ACPI when enabled in the Power Management Setup will allow you to use the Suspend to RAM function.

With the Suspend to RAM function enabled, you can power-off the system at once by pressing the power button or selecting "Standby" when you shut down Windows® without having to go through the sometimes tiresome process of closing files, applications and operating system. This is because the system is capable of storing all programs and data files during the entire operating session into RAM (Random Access Memory) when it powers-off. The operating session will resume exactly where you left off the next time you power-on the system.

## **Power Failure Recovery**

When power returns after an AC power failure, you may choose to either power-on the system manually or let the system power-on automatically.

#### USB

The system board supports the new USB 3.1 Gen 2. It is capable of running at a maximum transmission speed of up to 10 Gbit/s (1.2 GB/s) and is faster than USB 3.1 Gen 1 (5 Gbit/s, or 625 MB/s), USB 2.0 (480 Mbit/s, or 60 MB/s) and USB 1.1 (12Mb/s). USB 3.1 reduces the time required for data transmission, reduces power consumption, and is backward compatible with USB 2.0. It is a marked improvement in device transfer speeds between your computer and a wide range of simultaneously accessible external Plug and Play peripherals.

## **RTC Timer**

The Real Time Clock (RTC) installed on the system board allows your system to automatically power-on on the set date and time.

# **Chapter 2 - Hardware Installation**

# Board Layout

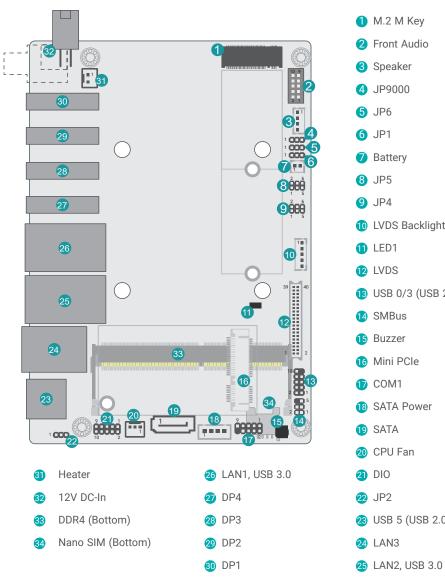

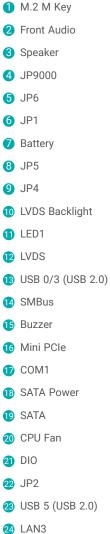

#### Note: 鲁

Specifications of these components are model-specific. Please refer to the specifications for detail.

#### Important:

Electrostatic discharge (ESD) can damage your board, processor, disk drives, add-in boards, and other components. Perform installation procedures at an ESD workstation only. If such a station is not available, you can provide some ESD protection by wearing an antistatic wrist strap and attaching it to a metal part of the system chassis. If a wrist strap is unavailable, establish and maintain contact with the system chassis throughout any procedures requiring ESD protection.

#### Standby Power LED

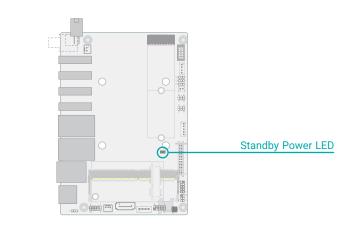

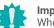

## Important:

When the Standby Power LED lights up, it indicates that there is power on the system board. Power-off the PC then unplug the power cord prior to installing any devices. Failure to do so will cause severe damage to the motherboard and components.

# System Memory

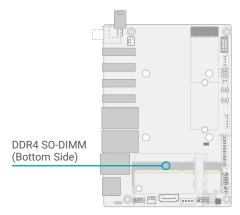

The system board supports one single channel DDR4 SO-DIMM memory module.

#### Single Channel (SC)

Data will be accessed in chunks of 64 bits from the memory channels.

#### Features

- 1 x 260-pin SODIMM up to 16GB
- Single Channel DDR4 up to 2400MHz

#### System Memory

# Installing the SO-DIMM Module

Before installing the memory module, please make sure that the following safety cautions are well-attended.

- 1. Make sure the PC and all other peripheral devices connected to it has been powered down.
- 2. Disconnect all power cords and cables.
- 3. Locate the SO-DIMM socket on the system board
- 4. Make sure the notch on memory card is aligned to the key on the socket.

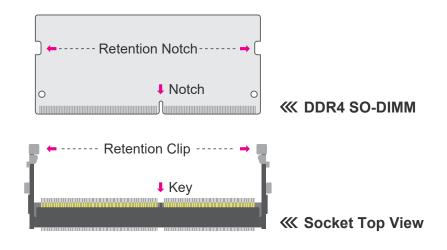

Please follow the steps below to install the memory card into the socket.

# 45° Step 1

# Step 1:

Insert the memory card into the slot while making sure 1) the notch and the key are aligned, and 2) the non-connector end rises approximately 45 degrees horizontally. Press the card firmly into the socket while applying and maintaining even pressure on both ends.

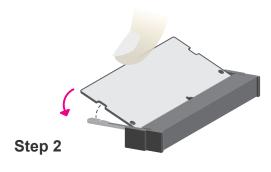

#### Step 2:

Press the end of the card far from the socket down while making sure the retention notch and the clip align as indicated by the dotted line in the illustration. If the retention notch and the clip do not align, please remove the card and re-insert it. Press the card all the way down.

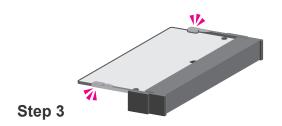

#### Step 3:

The clips snap automatically and abruptly to the retention notches of the card sounding a distinctive click, and lock the card in place. Inspect that the clip sits in the notch. If not, please pull the clips outward, release and remove the card, and mount it again.

# Heatsink and Fan

## Installing the Heatsink and Fan

The system board comes with a heatsink with four spring screws. Four stand-offs are already welded onto the system board. Remove any plastic cover on the bottom side of the heatsink. Orient the heatsink so that the interface metal aligns with the APU, the spring screws align with the stand-offs, and the thinner side of the heatsink sits right on top of the memory. Remove any plastic cover on the interface metal and apply thermal paste/adhesive if it is required.

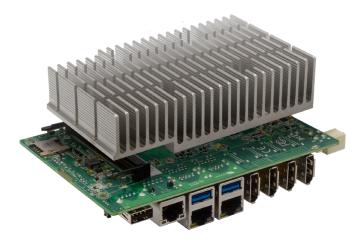

Connect the CPU fan cable to the CPU fan connector on the top side of the module. Omit this step when installing a fanless heatsink.

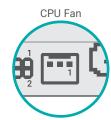

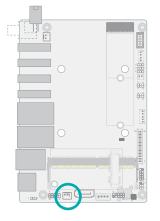

# Jumper Settings

# Front Panel (JP5)

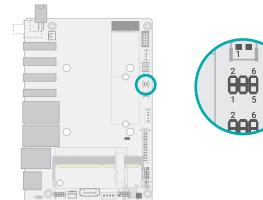

#### Front Panel Pin Assignment

| Pin | Assignment   | Pin | Assignment    |
|-----|--------------|-----|---------------|
| 1   | Power Button | 2   | Power LED VCC |
| 3   | GND          | 4   | Power LED     |
| 5   | System Reset | 6   | HDD LED       |

#### HDD-LED - Hard Disk Drive LED

Lighting of the LED indicates that the hard drive is being accessed.

#### System Reset

This switch allows you to reboot without having to power off the system.

#### Power/Standby LED

When the system's power is on, this LED will light up. When the system is in the S1 (POS - Power On Suspend) state, it will blink at 1-second intervals. When the system is in the S3 (STR - Suspend To RAM) state, it will blink at 4-second intervals.

#### **Power Button**

This switch is used to power on or off the system.

# Clear CMOS (JP1)

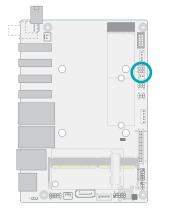

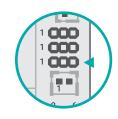

If any anomaly of the followings is encountered -

- a) CMOS data is corrupted;
- b) you forgot the supervisor or user password;
- c) failure to start the system due to BIOS mis-configuration

- it is suggested that the system be reconfigured with default values stored in the ROM BIOS. To load the default values stored in the ROM BIOS, please follow the steps below.

- 1. Power-off the system and unplug the power cord.
- 2. Put a jumper cap on JP1's pin 2 and pin 3. Wait for a few seconds and set JP1 back to its default setting, i.e. jumper cap on pin 1 and pin 2.
- 3. Plug the power cord and power-on the system.

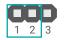

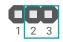

1-2 On: Normal (default)

2-3 On: Clear CMOS

#### Jumper Settings

# Panel Power Select (JP4)

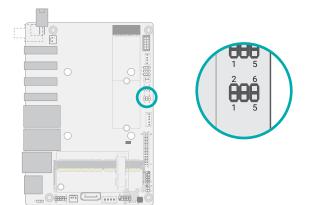

Jumper Settings

Backlight Power Select (JP2)

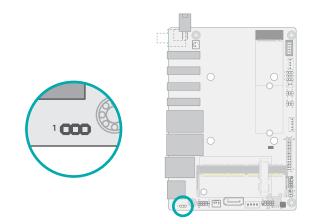

The power level supplied to the LVDS/eDP panel can be switched between +3.3V, +5V or +12V via JP4.

The power level supplied to the LCD backlight can be switched between +3.3V or +5V via JP2.

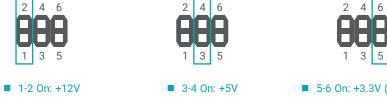

■ 5-6 On: +3.3V (default)

Important:

Before powering-on the system, make sure that the setting of the jumper matches the specifications of the LVDS LCD. Incorrect power voltage may cause irreversible damage to your LCD panel.

1 2 3 ■ 1-2 On: +3V3 (default)

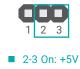

# Important:

Before powering-on the system, make sure that the setting of the jumper matches the specifications of the LCD's backlight power. Incorrect power voltage may cause irreversible damage to your LCD's backlight.

#### Jumper Settings

# APU Power (JP9000)

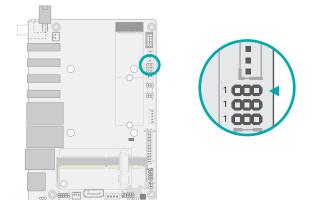

Jumper Settings

# AT/ATX Select (JP6)

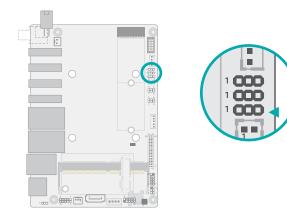

The APU VRM can be monitored via the connector.

The system board can be switched between AT and ATX modes via JP6.

| Pin | Assignment     |
|-----|----------------|
| 1   | APU_VRM1_SCLK  |
| 2   | APU_VRM1_SDATA |
| 3   | GND            |

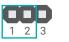

■ 1-2 On: AT Mode (default)

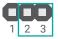

2-3 On: ATX Mode

# Rear I/O Ports

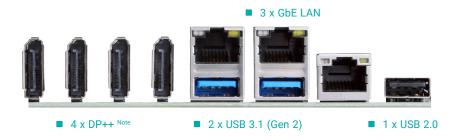

# 

Note: The number of DP++ ports depends on your actual model. Please refer to specifications for detail. Rear I/O Ports

# **Graphics Display**

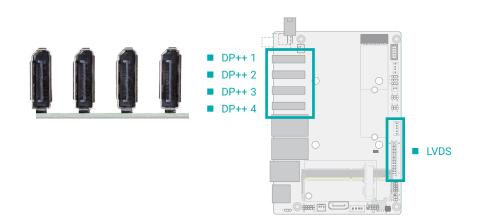

The total number of DP++ ports are model-specific as determined by the APU model. One internal LVDS can also be opted for in replacement of DP++ 4 as summarized below:

| APU Model       | LVDS | DP++ |
|-----------------|------|------|
| V1000<br>Series | 1    | 3    |
|                 | 0    | 4    |
| R1000           | 1    | 2    |
| Series          | 0    | 3    |

#### DisplayPort ++

The DisplayPort (DP) is a digital display interface used to connect a display device such as a computer monitor. It is used to transmit audio and video simultaneously. The interface, which is developed by VESA, delivers higher performance features than any other digital interface.

#### **BIOS Setting**

Configure the display devices in the Advanced > AMD CHIPSET Setting > GFX Configuration submenu of the BIOS. Configure the LVDS LCD panel in the Advanced > PTN3460 Config submenu. Refer to the chapter 3 for more information.

#### **Driver Installation**

Install the graphics driver. Refer to the chapter 4 for more information.

#### Rear I/O Ports

## **USB** Ports

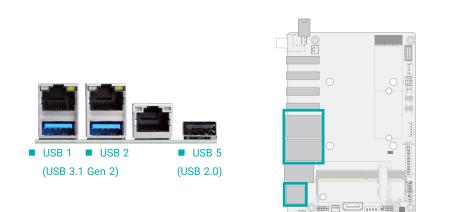

USB allows data exchange between your computer and a wide range of simultaneously accessible external Plug and Play peripherals. The system board is equipped with multiple USB Type A ports at the rear side – two USB 3.1 Gen2 and one USB 2.0. For the internal USB ports, please refer to the next section. Please refer to the next section for internal USB connectors.

#### Wake-On-USB Keyboard/Mouse

The Wake-On-USB Keyboard/Mouse function allows you to use a USB keyboard or USB mouse to wake up a system from the S3 (STR - Suspend To RAM) state.

#### **BIOS Setting**

Configure the onboard USB in the Advanced menu ("USB Configuration" submenu) of the BIOS. Refer to chapter 3 for more information.

#### Rear I/O Ports

## **RJ45 LAN Ports**

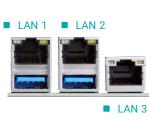

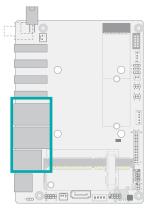

The LAN ports allow the system board to connect to a local area network by means of a network hub.

#### **BIOS Setting**

Configure wake-on-LAN in the Advanced menu ("ACPI Configuration" submenu) of the BIOS. Refer to the chapter 3 for more information.

#### **Driver Installation**

Install the LAN drivers. Refer to the chapter 4 for more information.

#### Features

• 3 x Realtek<sup>®</sup> RTL8111HN/RTL8119I (10/100/1000Mbps)

# Internal I/O Connectors

# 12V DC-In

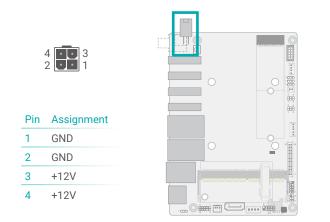

Connect a 4-pin DC power cord to the power connector for DC supply. The coaxial and 4-pin vertical types are available upon request.

#### Jumper Setting

The power related configurations are configured via jumper settings as previously instructed in this chapter.

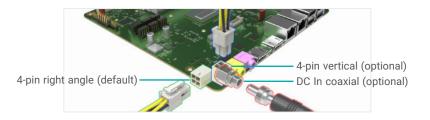

#### Important:

Using a voltage higher than the recommended range may result in failure in starting and booting the system or causing irreversible damage to the system board. A power adaptor/converter is necessary when the power source on site does not comply with the power specifications of the board.

#### Internal I/O Connectors

# COM (Serial) Port

| Pin | RS232 | RS422 | RS485 |
|-----|-------|-------|-------|
| 1   | DCD-  | TXD-  | Data- |
| 2   | RD    | TXD+  | Data+ |
| 3   | TD    | RXD+  | N.C.  |
| 4   | DTR-  | RXD-  | N.C.  |
| 5   | GND   | GND   | GND   |
| 6   | DSR-  | N.C.  | N.C.  |
| 7   | RTS-  | N.C.  | N.C.  |
| 8   | CTS-  | N.C.  | N.C.  |
| 9   | RI-   | N.C.  | N.C.  |

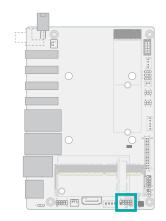

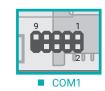

The serial ports are asynchronous communication ports with 16C550A-compatible UARTs that can be used with modems, serial printers, remote display terminals, and other serial devices.

COM 1 supports three serial modes, i.e. RS232, RS422, and RS485.

#### **BIOS Setting**

Configure the onboard COM ports in the Advanced menu ("Console Redirection" and "NCT5525D Super IO Configuration" submenus) of the BIOS. Refer to chapter 3 for more information.

#### Internal I/O Connectors

## Front Audio

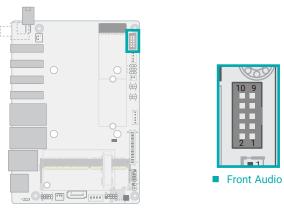

Internal I/O Connectors

## **USB** Ports

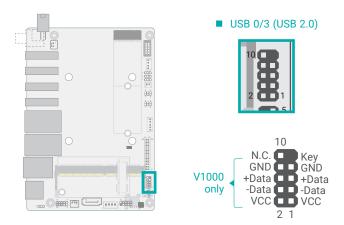

The Front Audio internal box headers allow you to connect to the second line-out and mic-in jacks that are at the front panel of your system.

#### Front Audio Pin Assignment

| Pin | Assignment | Pin | Assignment      |
|-----|------------|-----|-----------------|
| 1   | Mic-L      | 2   | GND             |
| 3   | Mic-R      | 4   | N.C.            |
| 5   | Line-Out-R | 6   | Mic-JD (sense)  |
| 7   | GND        | 8   | N.C.            |
| 9   | Line-Out-L | 10  | Line-JD (sense) |

The USB device allows data exchange between your computer and a wide range of simultaneously accessible external Plug and Play peripherals.

The internal pin headers provide two USB 2.0 ports for V1000 series, and one (pin 1, 3, 5, 7) for R1000 series.

The internal USB pin headers may be connected to a card-edge bracket. Install the card-edge bracket to an available slot at the rear of the system chassis and then insert the USB port cables to a connector.

#### Wake-On-USB Keyboard/Mouse

The Wake-On-USB Keyboard/Mouse function allows you to use a USB keyboard or USB mouse to wake up a system from the S state(s).

#### Internal I/O Connectors

## Speaker

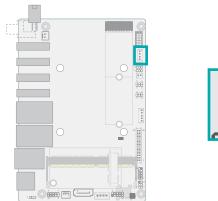

1 

#### Internal I/O Connectors

# SATA (Serial ATA)

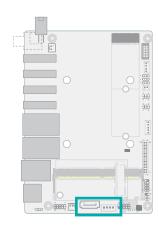

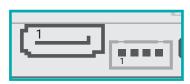

SATA Connectors

The speaker connector is for audio output and sound amplification via external amplifiers and speakers.

Speaker Pin Assignment

The Serial ATA (SATA) connector is used to connect the Serial ATA device. The system board support one SATA port and provides data rate up to 6Gb/s. Connect one end of the Serial ATA cable to a SATA connector and the other end to your Serial ATA device.

#### **BIOS Setting**

Configure the Serial ATA drives in the Advanced > AMD CHIPSET Setting > SATA Configuration Options submenu of the BIOS. Refer to chapter 3 for more information.

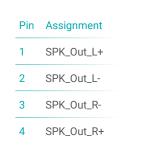

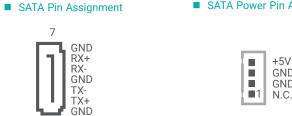

1

SATA Power Pin Assignment

|  | GND<br>GND<br>N.C. |
|--|--------------------|
|  | -                  |

## Internal I/O Connectors

# Battery

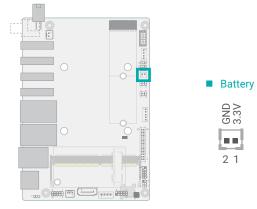

#### Internal I/O Connectors

## **CPU Fan**

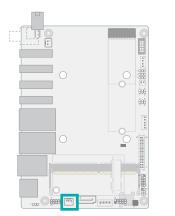

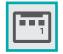

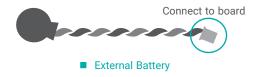

These fan connectors are used to connect to cooling fans. Cooling fans provide adequate air circulation throughout the chassis and dissipate heat to prevent overheating of the system board and components. The 3-pin CPU fan modulates fan speed via voltage modulation.

#### **BIOS Setting**

Configure the Smart Fans in the Advanced menu ("NCT5525D Super IO Configuration" submenu) of the BIOS. Refer to chapter 3 for more information.

The external lithium ion battery supplies power to the real-time clock and CMOS memory as an auxiliary source of power when the main power is shut off.

#### Safety Measures

- There exists explosion hazard if the battery is incorrectly installed.
- Replace only with the same or equivalent type recommended by the manufacturer.
- · Dispose of used batteries according to local ordinances.

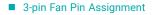

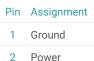

## Internal I/O Connectors

# Digital I/O

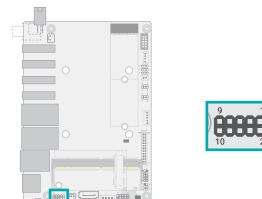

#### Internal I/O Connectors

## **SMBus**

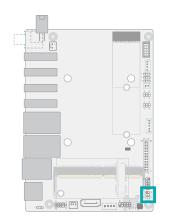

The 8-bit Digital I/O (DIO) connector allows for input/output signals of digital logical states defined by voltage levels.

The SMBus (System Management Bus) connector is used to connect the SMBus device. It is a multiple device bus that allows multiple chips to connect to the same bus and enable each one to act as a master by initiating data transfer.

#### Digital I/O Pin Assignment

| Pin | Assignment | Pin | Assignment |
|-----|------------|-----|------------|
| 1   | D_IOA7_C   | 2   | D_IOA6_C   |
| 3   | D_IOA5_C   | 4   | D_IOA4_C   |
| 5   | D_IOA3_C   | 6   | D_IOA2_C   |
| 7   | D_IOA1_C   | 8   | D_IOA0_C   |
| 9   | 5VSB       | 10  | GND        |

| SMBus Pin Assignment |            |     |            |
|----------------------|------------|-----|------------|
| Pin                  | Assignment | Pin | Assignment |

| 1 | 3V3SB       | 2 | GND        |
|---|-------------|---|------------|
| 3 | SMBus_Clock | 4 | SMBus_DATA |
| 5 | SMBus_Alert | 6 |            |

#### Internal I/O Connectors

# LVDS Panel (Optional)

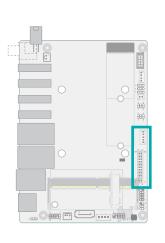

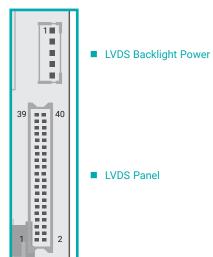

The system board allows you to connect a LCD Display Panel by means of the LVDS LCD panel connector and the LCD/Inverter power connector. These connectors transmit video signals and power from the system board to the LCD Display Panel.

#### Jumper Setting

徝

The power voltage of the LCD panel and backlight power is configured via jumper settings as previously instructed in this chapter.

Note: The LVDS port is only available on certain models. Please refer to specifications for detail.

| LVDS LCD Panel<br>Pin Assignment                       | Pin | Function      | Pin | Function               |
|--------------------------------------------------------|-----|---------------|-----|------------------------|
| Thir Assignment                                        | 1   | GND           | 2   | GND                    |
|                                                        | 3   | LVDSA_Out3+   | 4   | LVDSB_Out3+            |
|                                                        | 5   | LVDSA_Out3-   | 6   | LVDSB_Out3-            |
|                                                        | 7   | GND           | 8   | GND                    |
|                                                        | 9   | LVDSA_Out2+   | 10  | LVDSB_Out2+            |
|                                                        | 11  | LVDSA_Out2-   | 12  | LVDSB_Out2-            |
|                                                        | 13  | GND           | 14  | GND                    |
|                                                        | 15  | LVDSA_Out1+   | 16  | LVDSB_Out1+            |
|                                                        | 17  | LVDSA_Out1-   | 18  | LVDSB_Out1-            |
|                                                        | 19  | GND           | 20  | GND                    |
|                                                        | 21  | LVDSA_Out0+   | 22  | LVDSB_Out0+            |
|                                                        | 23  | LVDSA_Out0-   | 24  | LVDSB_Out0-            |
|                                                        | 25  | GND           | 26  | GND                    |
|                                                        | 27  | LVDSA_CLK1+   | 28  | LVDSB_CLK1+            |
|                                                        | 29  | LVDSA_CLK1-   | 30  | LVDSB_CLK1-            |
|                                                        | 31  | GND           | 32  | GND                    |
|                                                        | 33  | LVDS_DDC_CLK  | 34  | NC                     |
|                                                        | 35  | LVDS_DDC_DATA | 36  | +3.3V                  |
|                                                        | 37  | Panel Power   | 38  | Panel Power            |
|                                                        | 39  | Panel Power   | 40  | Panel Power            |
| <ul> <li>Backlight Power<br/>Pin Assignment</li> </ul> | Pin | Function      | Pin | Function               |
| ······································                 | 1   | +12V          | 4   | PWM Brightness Control |
|                                                        | 2   | GND           | 5   | 5V                     |

3 Backlight On/Off

#### Internal I/O Connectors

## Heater

#### Internal I/O Connectors

## **Expansion Slots**

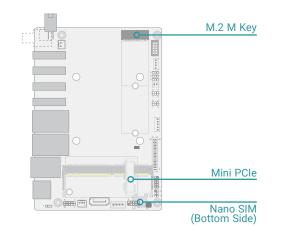

The heater box header provides 12V power to the external heater.

#### Heater Box Header

| Pin | Assignment | Pin | Assignment  |
|-----|------------|-----|-------------|
| 1   | 12V        | 2   | 12VSB_PG_SW |

#### M.2 Sockets

The M.2 socket is the Next Generation Form Factor (NGFF) which is designed to support multiple modules and make the M.2 more suitable in application for solid-state storage. The board preserves space and two standoffs for the M.2 M Key socket (22mm x 42mm, 22mm x 80mm).

#### Mini PCle

The Mini PCIe socket allows for a full-size Mini PCIe module, and supports PCIe and USB signals – one USB 2.0, and one USB 3.0.

#### Nano SIM

The Nano SIM socket allows for inserting a Nano SIM card for the system to access the subscribed telecom service.

#### Internal I/O Connectors Expansion Slots

# Installing the M.2 Module

Before installing the M.2 module into the M.2 socket, please make sure that the following safety cautions are well-attended.

- 1. Make sure the PC and all other peripheral devices connected to it has been powered down.
- 2. Disconnect all power cords and cables.
- 3. Locate the M.2 socket on the system board
- 4. Make sure the notch on card is aligned to the key on the socket.
- 5. Make sure the standoff screw is removed from the standoff.

Please follow the steps below to install the card into the socket.

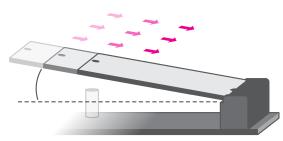

#### Step 1:

Insert the card into the socket at an angle while making sure the notch and key are perfectly aligned.

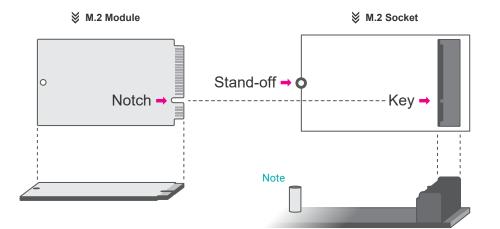

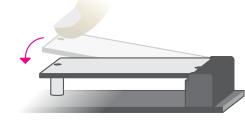

#### Step 2:

Press the end of the card far from the socket down until against the stand-off.

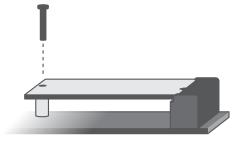

#### Step 3:

Screw tight the card onto the stand-off with a screw driver and a stand-off screw until the gap between the card and the stand-off closes up. The card should be lying parallel to the board when it's correctly mounted.

## Note:

The M.2 stand-off is detachable and is screwed onto one of the reserved bases for the supported form factors. Please remove and install it into the base of the form factor that matches the M.2 module to be installed.

## Internal I/O Connectors Expansion Slots

# Installing the Mini PCIe Module

Before installing the Mini PCIe module into the Mini PCIe socket, please make sure that the following safety cautions are well-attended.

- 1. Make sure the PC and all other peripheral devices connected to it has been powered down.
- 2. Disconnect all power cords and cables.
- 3. Locate the Mini PCIe socket on the system board
- 4. Make sure the notch on card is aligned to the key on the socket.

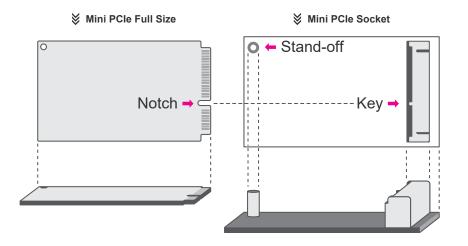

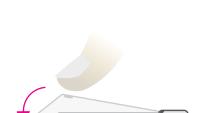

Please follow the steps below to install the card into the socket.

#### Step 1:

Insert the card into the socket at an angle while making sure the notch and key are perfectly aligned.

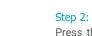

Press the end of the card far from the socket down until against the stand-off.

#### Step 3:

Screw tight the card onto the standoff with a screw driver and a standoff screw until the gap between the card and the stand-off closes up. The card should be lying parallel to the board when it's correctly mounted.

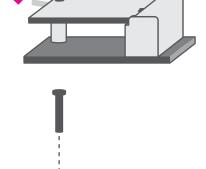

# **Chapter 3 - BIOS Settings**

## Overview

The BIOS is a program that takes care of the basic level of communication between the CPU and peripherals. It contains codes for various advanced features found in this system board. The BIOS allows you to configure the system and save the configuration in a battery-backed CMOS so that the data retains even when the power is off. In general, the information stored in the CMOS RAM of the EEPROM will stay unchanged unless a configuration change has been made such as a hard drive replaced or a device added.

It is possible that the CMOS battery will fail causing CMOS data loss. If this happens, you need to install a new CMOS battery and reconfigure the BIOS settings.

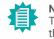

Note:

The BIOS is constantly updated to improve the performance of the system board; therefore the BIOS screens in this chapter may not appear the same as the actual one. These screens are for reference purpose only.

#### **Default Configuration**

Most of the configuration settings are either predefined according to the Load Optimal Defaults settings which are stored in the BIOS or are automatically detected and configured without requiring any actions. There are a few settings that you may need to change depending on your system configuration.

#### Entering the BIOS Setup Utility

The BIOS Setup Utility can only be operated from the keyboard and all commands are keyboard commands. The commands are available at the right side of each setup screen.

The BIOS Setup Utility does not require an operating system to run. After you power up the system, the BIOS message appears on the screen and the memory count begins. After the memory test, the message "Press DEL to run setup" will appear on the screen. If the message disappears before you respond, restart the system or press the "Reset" button. You may also restart the system by pressing the <Ctrl> <Alt> and <Del> keys simultaneously.

#### Legends

| Keys               | Function                                                               |
|--------------------|------------------------------------------------------------------------|
| Right / Left arrow | Move the highlight left or right to select a menu                      |
| Up / Down arrow    | Move the highlight up or down between submenus or fields               |
| <enter></enter>    | Enter the highlighted submenu                                          |
| + (plus key)/F6    | Scroll forward through the values or options of the highlighted field  |
| - (minus key)/F5   | Scroll backward through the values or options of the highlighted field |
| <f1></f1>          | Display general help                                                   |
| <f2></f2>          | Display previous values                                                |
| <f9></f9>          | Optimized defaults                                                     |
| <f10></f10>        | Save and Exit                                                          |
| <esc></esc>        | Return to previous menu                                                |

#### Scroll Bar

When a scroll bar appears to the right of the setup screen, it indicates that there are more available fields not shown on the screen. Use the up and down arrow keys to scroll through all the available fields.

#### Submenu

When " $\blacktriangleright$ " appears on the left of a particular field, it indicates that a submenu which contains additional options are available for that field. To display the submenu, move the highlight to that field and press <Enter>.

# Main

The Main menu is the first screen that you will see when you enter the BIOS Setup Utility.

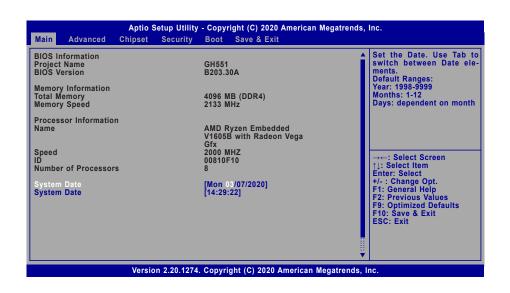

# Advanced

The Advanced menu allows you to configure your system for basic operation. Some entries are defaults required by the system board, while others, if enabled, will improve the performance of your system or let you set some features according to your preference.

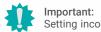

Setting incorrect field values may cause the system to malfunction.

| <ul> <li>PTN3460 Config</li> <li>NCT5525D Super IO Configuration</li> <li>NCT5525D HW Monitor</li> <li>AMD CHIPSET Setting</li> <li>Trusted Computing</li> <li>CPU Configuration</li> <li>Serial Port Console Redirection</li> <li>USB Configuration</li> <li>Network Stack Configuration</li> <li>CSM Configuration</li> </ul> | PTN3460 Configuration                                                                                                    |
|----------------------------------------------------------------------------------------------------|----------------------------------------------------------------------------------------------------|
|                                                                                                    | →←: Select Screen<br>↑]: Select Item<br>Enter: Select<br>+/- : Change Opt.<br>F1: General Help<br>F2: Previous Values<br>F9: Optimized Defaults<br>F10: Save & Exit<br>ESC: Exit |

Version 2.20.1274. Copyright (C) 2020 American Megatrends, Inc.

#### System Date

The date format is <month>, <date>, <year>. Press "Tab" to switch to the next field and press "-" or "+" to modify the value.

#### System Time

The time format is <hour>, <minute>, <second>. The time is based on the 24-hour military-time clock. For example, 1 p.m. is 13:00:00. Hour displays hours from 00 to 23. Minute displays minutes from 00 to 59. Second displays seconds from 00 to 59.

## PTN3460 Config

| Aptio Setup Utility - Copyright (C) 2020 American Megatrends, Inc. Advanced   |                                                          |                                                                                                    |
|-------------------------------------------------------------------------------|----------------------------------------------------------|----------------------------------------------------------------------------------------------------|
| PTN3460 Function<br>LCD Panel Type<br>LCD Panel Color Depth<br>Backlight Type | [Enabled]<br>[1024X768]<br>[18 Bit]<br>[Normal+PWM Mode] | Enabled or Disabled<br>PTN3460 LCD Features.<br>: Select Screen<br>11: Select Item<br>Enter: Select<br>+/- : Change Opt.<br>+1: General Help<br>F2: Previous Values<br>F9: Optimized Defaults<br>F10: Save & Exit<br>ESC: Exit |
| Version 2.20.1274. Copyright (C) 2020 American Megatrends, Inc.               |                                                          |                                                                                                    |

#### PTN3460 Function

Enable or disable  $\ensuremath{\mathsf{PTN3460}}$  LCD features. The following fields are only configurable when this field is enabled.

#### LCD Panel Type

Select the resolution of the LCD Panel — 800X480, 800X600, 1024X768, 1366X768, 1280X1024, 1280X768, 1920X1080, or 1600X900.

#### LCD Panel Color Depth

Select the color depth of the LCD Panel – 18 Bit, 24 Bit, 36 Bit, 48 Bit.

#### Backlight Type

Select the inverter polarity and brightness control – PWM Mdde, DC Mdde.

#### Advanced

# NCT5525D Super IO Configuration

| NCT5525D Super IO Configuration               | 1             | WatchDog Timer Unit Se<br>lection |
|-----------------------------------------------|---------------|-----------------------------------|
| Super IO Chip                                 | NCT5525D      | lection                           |
| WatchDog Timer Unit<br>SuperIO WatchDog Timer | [Second]<br>0 |                                   |
| Serial Port 1 Configuration                   |               |                                   |
|                                               |               |                                   |

## WatchDog Timer Unit

Select WatchDog Timer Unit – Second or Minute.

#### SuperIO WatchDog Timer

Set SuperIO WatchDog Timer Timeout value. The range is from 0 (disabled) to 255.

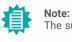

The sub-menus are detailed in following sections.

#### ► Advanced ► NCT5525D Super IO Configuration

#### Serial Port 1 Configuration

| Aptio Setup Utility - Copyright (C) 2020 American Megatrends, Inc. Advanced                                   |                                                        |                                                                                                    |
|----------------------------------------------------------------------------------------------------|--------------------------------------------------------|----------------------------------------------------------------------------------------------------|
| Serial Port 1 Configuration<br>Serial Port<br>Device Settings<br>Electrical Interface Mode<br>RS485 Auto Flow | [Enabled]<br>IO=3F8h; IRQ=4;<br>[R\$232]<br>[Disabled] | Enable or Disable Serial<br>Port (COM)                                                                                                    |
|                                                                                                    |                                                        | →→: Select Screen<br>↑]: Select Item<br>Enter: Select<br>+/-: Change Opt.<br>F1: General Help<br>F2: Previous Values<br>F9: Optimized Defaults<br>F10: Save & Exit<br>ESC: Exit |
| Version 2.20.1274. Copyright (C) 2020 American Megatrends, Inc.                                               |                                                        |                                                                                                    |

#### Advanced

## NCT5525D HW Monitor

| Advanced                                                                                                    | Aptio Setup Utility - Copyright (C) 2020 Amer                                                       | ican Megatrends, Inc.                                                                                                    |
|----------------------------------------------------------------------------------------------------|----------------------------------------------------------------------------------------------------|----------------------------------------------------------------------------------------------------|
| ➤ Smart Fan Function<br>System temperature<br>CPU temperature<br>CPU Fan Speed<br>VBAT<br>VCORE<br>5V<br>3V3SB<br>3V3 | : +37 °C<br>: +33 °C<br>: N/A<br>: +3.040 V<br>: +0.996 V<br>: +5.116 V<br>: +3.096 V<br>: +3.096 V | Smart Fan function setting<br>→←: Select Screen<br>1]: Select Item<br>Enter: Select<br>+/- : Change Opt.<br>F1: General Help<br>F2: Previous Values<br>F9: Optimized Defaults<br>F10: Save & Exit<br>ESC: Exit |
|                                                                                                    | Version 2.20.1274. Copyright (C) 2020 Americ                                                        | can Megatrends, Inc.                                                                                                    |

This section displays the system's health information, i.e. voltage readings, CPU and system temperatures, and fan speed readings.

#### Serial Port

Enable or disable the current serial COM port.

## **Electrical Interface Mode**

Configure the serial mode of the current port - RS232, RS422, RS485.

#### **RS485 Auto Flow**

Enable or disable RS485 auto flow.

#### Advanced NCT5525D HW Monitor

#### Smart Fan Function

| Aptio Setup Utility - Copyright (C) 2020 American Megatrends, Inc.                                                                                                    |                                                            |                                                                                                    |
|----------------------------------------------------------------------------------------------------|------------------------------------------------------------|----------------------------------------------------------------------------------------------------|
| CPU Smart Fan Control<br>CPU Smart Fan Mode<br>Boundary 1<br>Boundary 2<br>Boundary 3<br>Boundary 4<br>Fan Speed Count 1<br>Fan Speed Count 2<br>Fan Speed Count 3<br>Fan Speed Count 4 | <enable> [30] [40] [60] [60] [35] [60] [80] [100]</enable> | CPU Smart Fan Mode Se-<br>lect<br>→: Select Screen<br>↑]: Select Item<br>Enter: Select<br>+/- : Change Opt.<br>+/: Ghange Opt.<br>F1: General Help<br>F2: Previous Values<br>F9: Optimized Defaults<br>F9: Optimized Defaults<br>F10: Save & Exit<br>ESC: Exit |
| Ver                                                                                                    | sion 2.20.1274. Copyright (C) 2020 An                      | nerican Megatrends, Inc.                                                                                                    |

Smart Fan is a fan speed moderation strategy dependent on the current system temperature. When the system temperature goes higher than the Boundary setting, the fan speed will be turned up to the setting of the Fan Speed Count that bears the same index as the Boundary field.

#### ▼ CPU Smart Fan Mode = [Enabled]

#### Boundary 1 to Boundary 4

Set the boundary temperatures that determine the fan speeds accordingly, the value ranging from 0-127°C. For example, when the system temperature reaches Boundary 1 setting, the fan speed will be turned up to the designated speed of the Fan Speed Count 1 field.

#### Fan Speed Count 1 to Fan Speed Count 4

Set the fan speed, the value ranging from 1-100%, 100% being full speed. The fans will operate according to the specified boundary temperatures above-mentioned.

#### ▼ CPU Smart Fan Mode = [Disabled]

#### Manual PWM Setting

Set the fan speed, the value ranging from 1-100%, 100% being full speed. The fans will always operate at the specified speed regardless of gauged temperatures.

#### Advanced

#### AMD CHIPSET Setting

| Aptio Setup Utility - Copyright (C) 2020 American Megatrends, Inc. Chipset                                                              |                                    |                                                                                                    |
|----------------------------------------------------------------------------------------------------|------------------------------------|----------------------------------------------------------------------------------------------------|
| DRAM ECC Enable<br>Ac Loss Control<br>Mini PCIE select<br>> GFX Configuration<br>> SATA Configuration Options<br>> SB USB Configuration | [Disable]<br>[Auto]<br>[USB3]      | Use this option to enable<br>/ disable DRAM ECC, Auto<br>will set ECC to enable.                                                                                               |
|                                                                                                    |                                    | →: Select Screen<br>↑ : Select Item<br>Enter: Select<br>+/-: Change Opt.<br>F1: General Help<br>F2: Previous Values<br>F9: Optimized Defaults<br>F10: Save & Exit<br>ESC: Exit |
| Version                                                                                                    | n 2.20.1274. Copyright (C) 2020 Am | erican Megatrends, Inc.                                                                                                    |

#### **DRAM ECC Enable**

Enable or disable the memory's Error-correcting code memory (ECC) function.

#### Ac Loss Control

Select between Always Off, Always On, and Last State. This field is used to specify what state the system is set to return to when power is re-applied after a power failure (G3 state).

| <br>       |                                                                                                    |
|------------|----------------------------------------------------------------------------------------------------|
| Last State | The system returns to the last state right before power failure.                                               |
| Always Off | The system enter soft-off state after power failure. Power-on signal input is required to power up the system. |
| Always On  | The system automatically powers on after power failure.                                                        |

#### Mini PCIE select

Select the signal type of the Mini PCIe channel - USB3 or PCIE.

#### Advanced AMD CHIPSET Setting

#### GFX Configuration

| Aptio Setup Utility - Copyright (C) 2020 American Megatrends, Inc. Chipset |                  |                                                                                                    |
|----------------------------------------------------------------------------|------------------|----------------------------------------------------------------------------------------------------|
| GFX Configuration                                                          |                  | Enable Integrate Graphics<br>Controller                                                                                                    |
| Integrated Display<br>NB Azalia                                            | [Auto]<br>[Auto] |                                                                                                    |
|                                                                            |                  | →: Select Screen<br>1]: Select Item<br>Enter: Select<br>+/-: Change Opt.<br>F1: General Help<br>F2: Previous Values<br>F9: Optimized Defaults<br>F10: Save & Exit<br>ESC: Exit |
| Version 2.20.1274. Copyright (C) 2020 American Megatrends, Inc.            |                  |                                                                                                    |

#### **Integrated Graphics**

Select how the integrated graphics controller is enabled - Auto, Force, and Disabled.

#### **NB** Azalia

Select how the integrated HD Audio controller is enabled – Auto, Enabled, and Disabled.

#### ► Advanced ► AMD CHIPSET Setting

#### **SATA Configuration Options**

| Aptio Setup Utility - Copyright (C) 2020 American Megatrends, Inc. Chipset |                                           |                                                                                                    |
|----------------------------------------------------------------------------|-------------------------------------------|----------------------------------------------------------------------------------------------------|
| SATA Configuration Options                                                 |                                           | Disable or enable OnChi<br>SATA controller                                                                                                    |
| SATA Controller                                                            | [Auto]                                    | SATA controller                                                                                                    |
| SATA Port0                                                                 | Not Present                               |                                                                                                    |
| SATA Port1                                                                 | Not Present                               |                                                                                                    |
|                                                                            |                                           |                                                                                                    |
|                                                                            |                                           | →←: Select Screen<br>↑↓: Select Item<br>Enter: Select<br>+/- : Change Opt.<br>F1: General Help<br>F2: Previous Values<br>F9: Optimized Defaults<br>F10: Save & Exit<br>ESC: Exit |
| Ver                                                                        | sion 2.20.1274. Copyright (C) 2020 Americ | an Megatrends, Inc.                                                                                                    |

#### SATA Controller(s)

This field is used to enable or disable the Serial ATA controller.

## SATA Port0

Information about the SATA device connected to the on-board SATA port.

#### SATA Port1

Information about the SATA device connected to the on-board M.2 port.

#### Advanced AMD CHIPSET Setting

#### SB USB Configuration

| Aptio Setup Utility - Copyright (C) 2020 American Megatrends, Inc.<br>Chipset |                                                               |                                                                                                    |
|-------------------------------------------------------------------------------|---------------------------------------------------------------|----------------------------------------------------------------------------------------------------|
| USB2_0<br>USB3_1<br>USB3_2<br>USB2_3<br>USB2_3<br>USB2_5                      | [Enabled]<br>[Enabled]<br>[Enabled]<br>[Enabled]<br>[Enabled] | Enabled/Disabled USB2_0                                                                                                    |
|                                                                               |                                                               | →←: Select Screen<br>↑]: Select Item<br>Enter: Select<br>+/- : Change Opt.<br>F1: General Help<br>F2: Previous Values<br>F9: Optimized Defaults<br>F10: Save & Exit<br>ESC: Exit |
| Version 2.20.1274. Copyright (C) 2020 American Megatrends, Inc.               |                                                               |                                                                                                    |

#### **USB Ports**

Enabled or disable the USB ports.

#### Advanced

## **Trusted Computing**

| TPM20 Device Found<br>Firmware Version<br>Vendor: | 3.39<br>AMD        | Enables or Disables B<br>support for security<br>vice. O.S will not s                                                                            |
|---------------------------------------------------|--------------------|----------------------------------------------------------------------------------------------------|
| Security Device Support<br>Pending operation      | [Enable]<br>[None] | Security Device. TCG<br>protocol and INT1A in<br>face will not be availab                                                                        |
|                                                   |                    | →→-: Select Screen<br>1]: Select Item<br>Enter: Select<br>+/- : Change Opt.<br>F1: General Help<br>F2: Previous Values<br>F9: Optimized Defaults |
|                                                   |                    | F10: Śave & Exit<br>ESC: Exit                                                                                                    |

#### Security Device Support

This field is used to enable or disable BIOS support for the security device such as an TPM 2.0 to achieve hardware-level security via cryptographic keys.

#### Pending operation

To clear the existing TPM encryption, select "TPM Clear" and restart the system. This field is not available when "Security Device Support" is disabled.

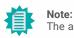

The actual number of USB ports is model-specific.

## **ACPI Configuration**

| Advanced                                                                                | Aptio Setup Utility - Copyright (C) 2020 America | n Megatrends, Inc.                                                                                                    |
|-----------------------------------------------------------------------------------------|--------------------------------------------------|----------------------------------------------------------------------------------------------------|
| Wake On PCIE<br>Wake on RTC from S5<br>Wake up hour<br>Wake up minute<br>Wake up second | [Disabled]<br>[Enabled]<br>0<br>0<br>0           | Enable/Disable integrated<br>LAN to wake the system.                                                                                                    |
|                                                                                         |                                                  | →←: Select Screen<br>1): Select Item<br>Enter: Select<br>+/-: Change Opt.<br>F1: General Help<br>F2: Previous Values<br>F9: Optimized Defaults<br>F10: Save & Exit<br>ESC: Exit |
| Version 2.20.1274. Copyright (C) 2020 American Megatrends, Inc.                         |                                                  |                                                                                                    |

#### Wake On PCIE

Enable or disable remote wakeup via the onboard LAN port or via a PCI LAN card.

#### Wake on RTC from S5

When Enabled, the system will automatically power up at a designated time every day. Once it's switched to [Enabled], please set up the time of day — hour, minute, and second — for the system to wake up.

#### Advanced

#### **CPU Configuration**

| Aptio Setup Utility - Copyright (C) 2020 American Megatrends, Inc.<br>Advanced |                                             |                                                                                                    |
|--------------------------------------------------------------------------------|---------------------------------------------|----------------------------------------------------------------------------------------------------|
| PSS Support<br>NX Mode<br>SVM Mode                                             | [Enabled]<br>[Enabled]<br>[Enabled]         | Enable/disable the gener<br>tion of ACPI_PPC, _PS<br>and _PCT objets.                                                                                                    |
|                                                                                |                                             | → ←: Select Screen<br>↑]: Select Item<br>Enter: Select<br>+/- : Change Opt.<br>F1: General Help<br>F2: Previous Values<br>F9: Optimized Defaults<br>F10: Save & Exit<br>ESC: Exit |
|                                                                                | Version 2.20.1274. Copyright (C) 2020 Ameri | ican Megatrends, Inc.                                                                                                    |

#### **PSS Support**

Enable or disable the power, performance, and speed related ACPI functions of the CPU.

#### NX Mode

Enable or disable the protection function that keeps no-execute codes from being executed by the CPU.

#### SVM Mode

Enable or disable Secure Virtual Machine (SVM) for CPU virtualization.

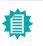

**Note:** Some of the fields may not be available when the features are not supported by the equipped CPU.

## Serial Port Console Redirection

| Aptio Setup Utility - Copyright (C) 2020 American Megatrends, Inc.      |                                                                                                    |
|-------------------------------------------------------------------------|----------------------------------------------------------------------------------------------------|
| COM1<br>Console Redirection [Enabled]<br>▶ Console Redirection Settings | Console Redirection En-<br>able or Disable.                                                                                                    |
|                                                                         | → ←: Select Screen<br>1]: Select Item<br>Enter: Select<br>+/- : Change Opt.<br>F1: General Heip<br>F2: Previous Values<br>F9: Optimized Defaults<br>F10: Save & Exit<br>ESC: Exit |
| Version 2.20.1274. Copyright (C) 2020 American Megatrends, Inc.         |                                                                                                    |

#### **Console Redirection**

By enabling Console Redirection of a COM port, the sub-menu of console redirection settings will become available for configuration as detailed in the following.

#### Advanced

#### ► Console Redirection Settings

| Advanced                                                                                                    | Enable CPU SmartFan                                                                                                    |
|----------------------------------------------------------------------------------------------------|----------------------------------------------------------------------------------------------------|
| COM1<br>Console Redirection Settings                                                                                                    |                                                                                                    |
| Terminal Type     [VT100+]       Bits per second     [115200]       Data Bits     [8]       Parity     [None]       Stop Bits     [1]       Flow Control     [None] |                                                                                                    |
|                                                                                                    | →: Select Screen<br>↑: Select Item<br>Enter: Select<br>+/-: Change Opt.<br>F1: General Help<br>F2: Previous Values<br>F9: Optimized Defaults<br>F10: Save & Exit<br>ESC: Exit |
|                                                                                                    |                                                                                                    |

Configure the serial settings of the current COM port.

#### **Terminal Type**

Select terminal type: VT100, VT100+, VT-UTF8 or ANSI.

#### Bits per second

Select serial port transmission speed: 9600, 19200, 38400, 57600 or 115200.

#### **Data Bits**

Select data bits: 7 bits or 8 bits.

#### Parity

Select parity bits: None, Even, Odd, Mark or Space.

#### Stop Bits

Select stop bits: 1 bit or 2 bits.

#### Flow Control

Select flow control type: None or Hardware RTS/CTS.

#### **USB** Configuration

| Aptio Setup Utility - Copyright (C) 2020 American<br>Advanced                                     | n Megatrends, Inc.                                                                                                    |
|---------------------------------------------------------------------------------------------------|----------------------------------------------------------------------------------------------------|
| USB Configuration<br>USB Module Version<br>USB Controllers:<br>2 XHCIs<br>USB Devices: 1 Keyboard | Enables Legacy USB sup-<br>port. AUTO option disables<br>legacy support if no USB<br>devices are connected.<br>DISABLE option will keep<br>USB devices available only<br>for EFI applications. |
| USB Support [Enabled]<br>XHCI Hand-off [Enabled]<br>USB Mass Storage Driver Support [Enabled]     | → -: Select Screen<br>↑↓: Select Item<br>Enter: Select<br>+/-: Change Opt.<br>F1: General Help<br>F2: Previous Values<br>F9: Optimized Defaults<br>F10: Save & Exit<br>ESC: Exit               |
| Version 2.20.1274. Copyright (C) 2020 American Megatrends, Inc.                                   |                                                                                                    |

#### Legacy USB Support

| Enabled  | Enable Legacy USB support.                              |
|----------|---------------------------------------------------------|
| Disabled | Keep USB devices available only for EFI applications.   |
| Auto     | Disable Legacy support if no USB devices are connected. |

#### **XHCI Hand-off**

Enable or disable XHCI Hand-off.

#### **USB Mass Storage Driver Support**

Enable or disable USB Mass Storage Driver Support.

#### Advanced

# Network Stack Configuration

| Aptio Setup Utility - Copyright (C) 2020 American Megatrends, Inc.<br>Advanced                    |                                                 |                                                                                                    |
|---------------------------------------------------------------------------------------------------|-------------------------------------------------|----------------------------------------------------------------------------------------------------|
| Network Stack<br>Ipv4 PXE Support<br>Ipv6 PXE Support<br>PXE boot wait time<br>Media detect count | [Enabled]<br>[Disabled]<br>[Disabled]<br>0<br>1 | Enable/Disable UEFI Net<br>work Stack                                                                                                    |
|                                                                                                   |                                                 | →←: Select Screen<br>1: Select Item<br>Enter: Select<br>+/- : Change Opt.<br>F1: General Help<br>F2: Previous Values<br>F9: Optimized Defaults<br>F10: Save & Exit<br>ESC: Exit |
| Version 2.20.1274. Copyright (C) 2020 American Megatrends, Inc.                                   |                                                 |                                                                                                    |

#### **Network Stack**

Enable or disable UEFI network stack. The following fields will appear when this field is enabled.

#### Ipv4 PXE Support

Enable or disable IPv4 PXE boot support. If disabled, IPv4 PXE boot support will not be available.

#### Ipv6 PXE Support

Enable or disable IPv6 PXE boot support. If disabled, IPv6 PXE boot support will not be available.

#### PXE boot wait time

Set the wait time in seconds to press ESC key to abort the PXE boot. Use either +/- or numeric keys to set the value.

#### Media detect count

Set the number of times the presence of media will be checked. Use either +/- or numeric keys to set the value.

## **CSM** Configuration

| Aptio Setup Utility - Copyright (C) 2020 American Megatrends, Inc. |                                               |                                                                                                    |
|--------------------------------------------------------------------|-----------------------------------------------|----------------------------------------------------------------------------------------------------|
| CSM Configuration                                                  |                                               | Enable/Disable CSM Support.                                                                                                    |
| CSM Support                                                        | [Enabled]                                     |                                                                                                    |
| CSM16 Module version                                               | 07.83                                         |                                                                                                    |
| Boot option filter                                                 | [UEFI only]                                   |                                                                                                    |
| Option ROM execution                                               |                                               |                                                                                                    |
| Network<br>Storage<br>Video<br>Other PCI devices                   | [Do not launch]<br>[UEFI]<br>[UEFI]<br>[UEFI] | → ←: Select Screen<br>↑]: Select Item<br>Enter: Select<br>+/- : Change Opt.<br>F1: General Help<br>F2: Previous Values<br>F9: Optimized Defaults<br>F10: Save & Exit<br>ESC: Exit |
| Versie                                                             | on 2.20.1274. Copyright (C) 2020 America      | an Megatrends, Inc.                                                                                                    |

## **CSM Support**

This section is used to enable or disable CSM Support. The following fields are only available when "CSM Support" is enabled.

#### **Boot option filter**

This field controls Legacy/UEFI ROMs priority.

## Network

This field controls the execution of UEFI and Legacy Network OpROM.

#### Storage

This field controls the execution of UEFI and Legacy Storage OpROM.

#### Video

This field controls the execution of UEFI and Legacy Video OpROM.

#### **Other PCI devices**

This field determines OpROM execution policy for devices other than Network, Storage or Video.

## Security

| Password Description<br>If ONLY the Administrator's password is set,<br>then this only limits access to Setup and is<br>only asked for when entering Setup.<br>If ONLY the User's password is set, then this<br>is a power on password and must be entered<br>to boot or enter Setup. In Setup the User will<br>have Administrator rights.<br>The password length must be<br>in the following range:<br>Minimum length 3<br>Maximum length 20<br>Administrator Password | Set Administrator Pass<br>word<br>→: Select Screen<br>11: Select Item<br>Enter: Select<br>ther: Select<br>+/-: Change Opt.<br>F1: General Help<br>F2: Previous Values<br>F9: Optimized Defaults<br>F10: Save & Exit<br>ESC: Exit |
|----------------------------------------------------------------------------------------------------|----------------------------------------------------------------------------------------------------|
|----------------------------------------------------------------------------------------------------|----------------------------------------------------------------------------------------------------|

#### **Administrator Password**

Set the administrator password. To clear the password, input nothing and press enter when a new password is asked. Administrator Password will be required when entering the BIOS.

## **Boot**

| Aptio Setup Utility - Copyright (C) 2020 American Megatrends, Inc.<br>Main Advanced Chipset Security <mark>Boot</mark> Save & Exit |                                                                                                    |  |  |
|----------------------------------------------------------------------------------------------------|----------------------------------------------------------------------------------------------------|--|--|
| Boot Configuration<br>Setup Prompt Timeout 1<br>Bootup NumLock State [Off]<br>Quiet Boot [Enabled]                                 | The number of seconds to<br>wait for setup activation<br>key. 655535(0xFFF) means<br>indefinite waiting. |  |  |
| Boot Option Priorities                                                                                                    |                                                                                                    |  |  |
|                                                                                                    |                                                                                                    |  |  |
|                                                                                                    | →←: Select Screen<br>↑1: Select Item<br>Enter: Select<br>+/- : Change Opt.                               |  |  |
|                                                                                                    | F1: General Help<br>F2: Previous Values<br>F9: Optimized Defaults<br>F10: Save & Exit                    |  |  |
|                                                                                                    | ESC: Exit                                                                                                |  |  |
| Version 2.20.1274. Copyright (C) 2020 American Meg                                                                                 | gatrends, Inc.                                                                                           |  |  |

#### Setup Prompt Timeout

Set the number of seconds to wait for the setup activation key - 1 to 65535, 65535 (0xFFFF) meaning indefinite waiting.

#### **Bootup NumLock State**

Select the keyboard NumLock state - On or Off.

#### Quiet Boot

This section is used to enable or disable quiet boot option.

#### **Boot Option Priorities**

Rearrange the system boot order of available boot devices.

## Save & Exit

| Options<br>Changes and Reset |                                      |                                      | Reset the system after<br>saving the changes          |
|------------------------------|--------------------------------------|--------------------------------------|-------------------------------------------------------|
| -                            |                                      |                                      |                                                       |
| ult Options<br>ore Defaults  |                                      |                                      |                                                       |
|                              |                                      |                                      |                                                       |
|                              |                                      |                                      |                                                       |
|                              |                                      |                                      | A Dalast Daman                                        |
|                              |                                      |                                      | →←: Select Screen<br>↑↓: Select Item<br>Enter: Select |
|                              |                                      |                                      | +/- : Change Opt.                                     |
|                              |                                      |                                      | F1: General Help<br>F2: Previous Values               |
|                              |                                      |                                      | F9: Optimized Defaults<br>F10: Save & Exit            |
|                              |                                      |                                      | ESC: Exit                                             |
|                              |                                      |                                      |                                                       |
|                              | ard Changes and Reset<br>ult Options | ard Changes and Reset<br>ult Options | ard Changes and Reset<br>ult Options                  |

#### Save Changes and Reset

To save the changes, select this field and then press <Enter>. A dialog box will appear. Select Yes to reset the system after saving all changes made.

#### **Discard Changes and Reset**

To discard the changes, select this field and then press <Enter>. A dialog box will appear. Select Yes to reset the system setup without saving any changes.

#### **Restore Defaults**

To restore and load the optimized default values, select this field and then press <Enter>. A dialog box will appear. Select Yes to restore the default values of all the setup options.

# Chapter 3 BIOS SETTINGS

# Updating the BIOS

To update the BIOS, you will need the new BIOS file and a flash utility. Please contact technical support or your sales representative for the files and specific instructions about how to update BIOS with the flash utility. For updating AMI BIOS in UEFI mode, you may refer to the how-to video at <a href="https://www.dfi.com/Knowledge/Video/5">https://www.dfi.com/Knowledge/Video/5</a>.

# Notice: BIOS SPI ROM

- 1. The Intel<sup>®</sup> Management Engine has already been integrated into this system board. Due to the safety concerns, the BIOS (SPI ROM) chip cannot be removed from this system board and used on another system board of the same model.
- 2. The BIOS (SPI ROM) on this system board must be the original equipment from the factory and cannot be used to replace one which has been utilized on other system boards.
- 3. If you do not follow the methods above, the Intel® Management Engine will not be updated and will cease to be effective.

#### Note:

- a. You can take advantage of flash tools to update the default configuration of the BIOS (SPI ROM) to the latest version anytime.
- b. When the BIOS IC needs to be replaced, you have to populate it properly onto the system board after the EEPROM programmer has been burned and follow the technical person's instructions to confirm that the MAC address should be burned or not.

# **Chapter 4 - Supported Software**

Install drivers, utilities and software applications that are required to facilitate and enhance the performance of the system board. You may acquire the software from your sales representatives, from an optional DVD included in the shipment, or from the website download page at <a href="https://www.dfi.com/DownloadCenter">https://www.dfi.com/DownloadCenter</a>.

# Auto-run Menu

After inserting your DVD-ROM into your optical drive or executing your DVD image, the System Utility auto-run menu may pop up. Click on the utility or driver that is to be installed on the system. Please refer to the following sections that correspond to your selection for more information.

| tem Utility | ×                                           |
|-------------|---------------------------------------------|
| Model Name  |                                             |
| CS631       | Intel Chipset Software Installation Utility |
| C5031       | Intel ME Drivers                            |
|             | Intel Serial IO Drivers                     |
|             | Intel Rapid Storage Technology Drivers      |
|             | Intel HD Graphics Drivers                   |
|             | Realtek Audio Drivers                       |
|             | Intel LAN Drivers                           |
|             | F6 Floppy                                   |
|             | Adobe Acrobat Reader 9.3                    |
|             | User's Manual (C246)                        |
|             | More >>                                     |
|             | Exit                                        |

Click "More >>" on the lower right to go to the next page of the auto-run menu, and click "<< Previous" to return to the previous menu.

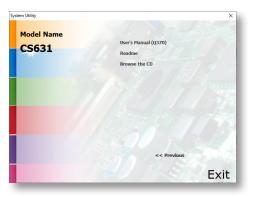

# ► Intel Chipset Software Installation Utility

The Intel Chipset Software Installation Utility is used for updating Windows<sup>®</sup> INF files so that the Intel chipset can be recognized and configured properly in the system.

1. Setup is ready to install the utility. Click "Next".

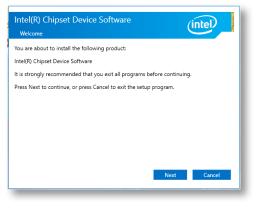

2. Read the license agreement then click "Accept".

| License Agreement                                                                                                    |                                                                                      |                                                   |
|----------------------------------------------------------------------------------------------------|--------------------------------------------------------------------------------------|---------------------------------------------------|
| INTEL SOFTWARE LICENSE AGREE<br>User)                                                                                                    | EMENT (OEM / IHV / ISV                                                               | Distribution & Single                             |
| IMPORTANT - READ BEFORE COP<br>Do not use or load this software a<br>"Software") until you have careful<br>loading or using the Software, yo<br>not wish to so agree, do not insta | and any associated mater<br>Ily read the following terr<br>u agree to the terms of t | rials (collectively, the<br>ms and conditions. By |
| Please Also Note:<br>* If you are an Original Equipmen<br>Vendor (IHV), or Independent Sof<br>AGREEMENT applies;<br>* If you are an End-User, then onl<br>AGREEMENT, applies.      | ftware Vendor (ISV), this o                                                          | complete LICENSE                                  |
|                                                                                                    | Back                                                                                 | Accept Cancel                                     |

Note: This step can be ignored if the applications are downloaded standalone files.

3. Go through the readme document for more installation tips then click "Install".

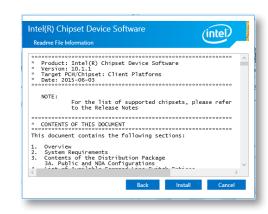

4. The step displays the installing status in the progress.

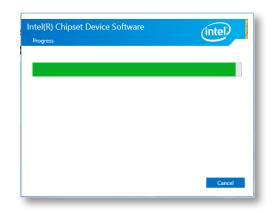

5. After completing installation, click "Restart Now" to exit setup.

Restarting the system will allow the new software installation to take effect.

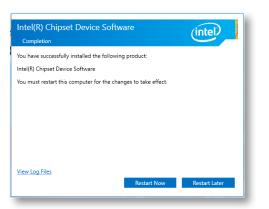

# ► Intel HD Graphics Drivers

 Setup is now ready to install the graphics driver. Click "Next".

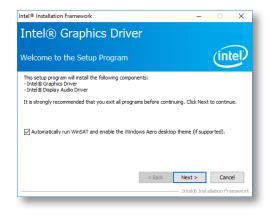

By default, the "Automatically run WinSAT and enable the Windows Aero desktop theme" is enabled. With this enabled, after installing the graphics driver and the system rebooted, the screen will turn blank for 1 to 2 minutes (while WinSAT is running) before the Windows 10 desktop appears. The "blank screen" period is the time Windows is testing the graphics performance.

We recommend that you skip this process by disabling this function then click "Next".

2. Read the license agreement then click "Yes".

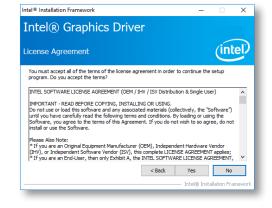

3. Go through the readme document for system requirements and installation tips then click "Next".

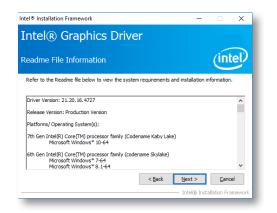

4. Setup is now installing the driver. Click "Next" to continue.

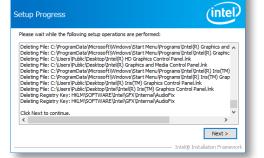

Intel® Installation Framework

Intel<sup>®</sup> Graphics Driver

 Click "Yes, I want to restart this computer now" then click "Finish".

Restarting the system will allow the new software installation to take effect.

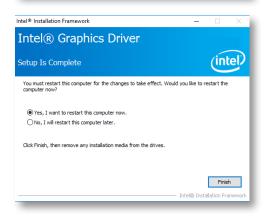

# Realtek Audio Drivers

1. Setup is ready to install the driver. Click "Next".

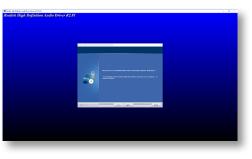

 Click "Yes, I want to restart my computer now" then click "Finish".

Restarting the system will allow the new software installation to take effect.

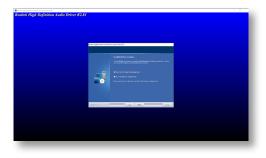

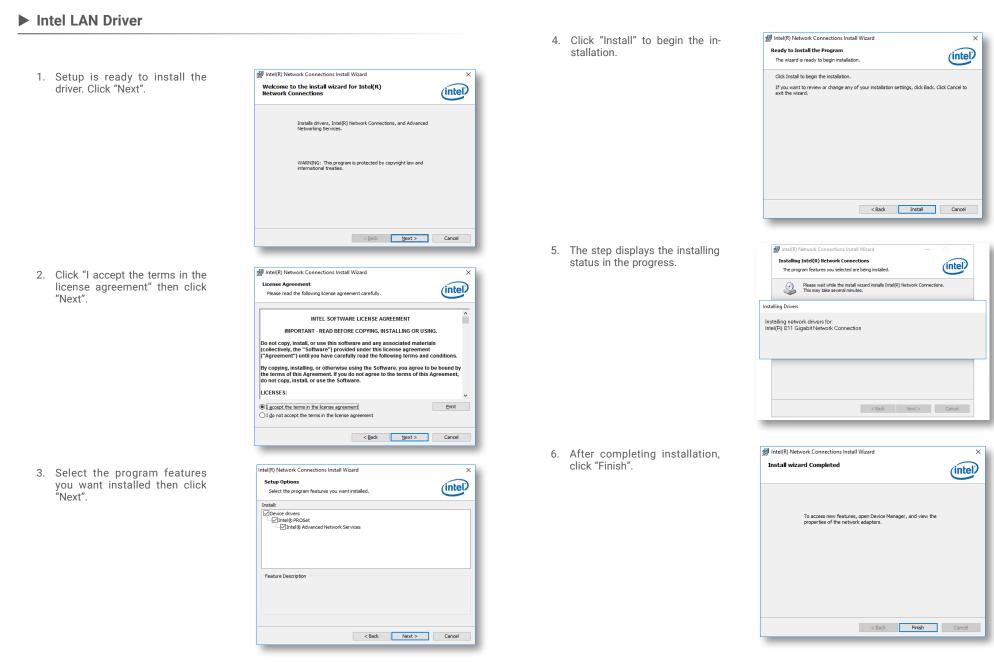

# ► Intel ME Drivers

- 1. Setup is ready to install the driver. Click "Next".
- Setup X
  Intel® Management Engine Components
  Welcome
  Vou are about to update the following product:
  Intel® Management Engine Components 1923. 12.0. 1278
  It is strongly recommended that you exit all programs before continuing.
  Click Next to continue, or click Cencel to exit the setup program.
  Intel Corporation
- 2. Read the license agreement then tick "I accept the terms in the License Agreement". Click "Next".

| License Agreement                                                                                                    | (intel)                                                                               |
|----------------------------------------------------------------------------------------------------|---------------------------------------------------------------------------------------|
| INTEL SOFTWARE LICENSE AGREEMENT (OEM / IM                                                                                                    | HV / ISV Distribution & Single User)                                                  |
| IMPORTANT - READ BEFORE COPYING, INSTALLI<br>Do not use or load this software and any associate<br>until you have carefully read the following terms a<br>Software, you agree to the terms of this Agreeme<br>install or use the Software. | ed materials (collectively, the "Software")<br>nd conditions. By loading or using the |
| Please Also Note:<br>* If you are an Original Equipment Manufacturer (i<br>(IHV), or Independent Software Vendor (ISV), this<br>* If you are an End-User, then only Exhibit A, the<br>applies.                                             | s complete LICENSE AGREEMENT applies;                                                 |
| For OEMs, IHVs, and ISVs:                                                                                                    |                                                                                       |
| LICENSE. This Software is licensed for use only in<br>Use of the Software in conjunction with non-Intel                                                                                                    |                                                                                       |
| I accept the terms in the License Agreement.                                                                                                    |                                                                                       |

3. Click "Next" to install to the default folder, or click "Change" to choose another destination folder.

| Setup                                                                  | ×                              |
|------------------------------------------------------------------------|--------------------------------|
| ntel® Management Engine Components<br>Destination Folder               | (intel)                        |
| Click Next to install to the default folder, or click Change to choose | se another destination folder. |
| C:\Program Files (x86)\Intel\Intel(R) Management Engine Comp           | onents                         |
|                                                                        | Change                         |
|                                                                        |                                |
|                                                                        |                                |
|                                                                        |                                |
| ntel Corporation                                                       | < Back Next > Cancel           |
|                                                                        |                                |

4. Please wait while the product is being installed.

| Setup                                             |        |        |        |
|---------------------------------------------------|--------|--------|--------|
| Intel® Management Engine Components<br>Progress   |        | (inte  |        |
| Please wait while the product is being installed. |        |        |        |
| Intel Corporation                                 | < Back | Next > | Cancel |

5. After completing installation, click "Finish".

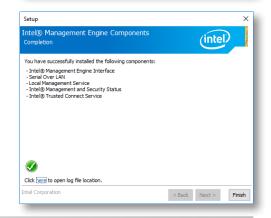

# ► Intel Serial IO Drivers

1. Setup is ready to install the driver. Click "Next".

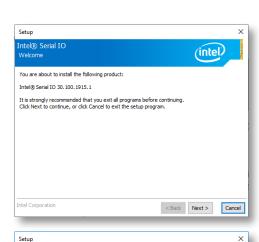

2. Read the license agreement carefully.

Tick "I accept the terms in the License Agreement" then click "Next".

| License Agreement                                                                                                    | (intel)             |
|----------------------------------------------------------------------------------------------------|---------------------|
| INTEL SOFTWARE LICENSE AGREEMENT (OEM / IHV / ISV Distribut                                                                                                    | n & Single User)    |
| IMPORTANT - READ BEFORE COPYING, INSTALLING OR USING.<br>Do not use or load this software and any associated materials (col)<br>unit you have carefully read the following terms and conditions. By<br>Software, you agree to the terms of this Agreement. If you do no<br>install or use the Software. | bading or using the |
| Please Also Note:<br>* If you are an Original Equipment Manufacturer (OEM), Independ<br>(IIVI), or Independent Software Vendor (ISV), this complete LICEN<br>* If you are an End-User, then only Exhibit A, the INTEL SOFTWAI<br>applies.                                                               | AGREEMENT applies;  |
| For OEMs, IHVs, and ISVs:                                                                                                    |                     |
| LICENSE. This Software is licensed for use only in conjunction with<br>Use of the Software in conjunction with non-Intel component produ                                                                                                    |                     |
| ☑ I accept the terms in the License Agreement.                                                                                                    |                     |
| ntel Corporation <                                                                                                    | ck Next > Cance     |

 Go through the readme document for system requirements and installation tips then click "Next".

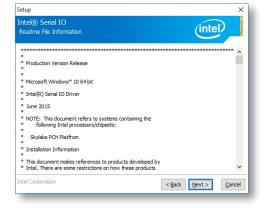

4. Setup is ready to install the driver. Click "Next".

| Intel® Serial IO<br>Confirmation                                                                  | (intel)                                   |
|---------------------------------------------------------------------------------------------------|-------------------------------------------|
| You are about to install the following components:                                                |                                           |
| - Intel® Serial IO GPIO Driver<br>- Intel® Serial IO UART Driver<br>- Intel® Serial IO I2C Driver |                                           |
|                                                                                                   |                                           |
|                                                                                                   |                                           |
|                                                                                                   |                                           |
|                                                                                                   |                                           |
|                                                                                                   |                                           |
| Intel Corporation                                                                                 | < <u>B</u> ack <u>N</u> ext > <u>C</u> an |

5. Setup is now installing the driver.

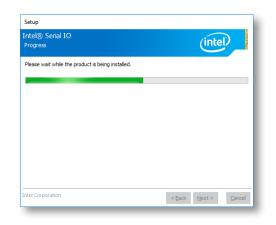

 Click "Yes, I want to restart this computer now" then click "Finish".

> Restarting the system will allow the new software installation to take effect.

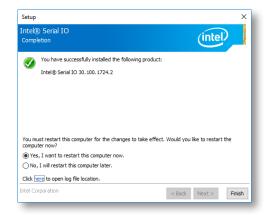

Intel Rapid Storage Technology

The Intel Rapid Storage Technology is a utility that allows you to monitor the current status of the SATA drives. It enables enhanced performance and power management for the storage subsystem.

1. Setup is ready to install the utility. Click "Next".

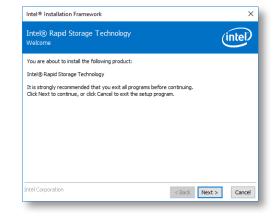

 Read the license agreement and click "I accept the terms in the License Agreement". Then, click "Next".

| Intel® Rapid Storage Technology<br>License Agreement                                                                                                    | intel                                                                   |
|----------------------------------------------------------------------------------------------------|-------------------------------------------------------------------------|
| INTEL SOFTWARE LICENSE AGREEMENT (OEM / IHV / ISV                                                                                                    | Distribution & Single User)                                             |
| IMPORTANT - READ BEFORE COPYING, INSTALLING OR U<br>Do not use or load this software and any associated mater<br>until you have carefully read the following terms and cond<br>Software, you agree to the terms of this Agreement. If you<br>install or use the Software. | rials (collectively, the "Software")<br>itions. By loading or using the |
| Please Also Note:<br>* If you are an Original Equipment Manufacturer (OEM), Ir<br>(IHV), or Independent Software Vendor (ISV), this comple<br>* If you are an End-User, then only Exhibit A, the INTEL S<br>applies.                                                      | te LICENSE AGREEMENT applies;                                           |
| For OEMs, IHVs, and ISVs:                                                                                                    |                                                                         |
| LICENSE. This Software is licensed for use only in conjunct                                                                                                    | tion with Intel component products.                                     |
| ☑ I accept the terms in the License Agreement.                                                                                                    |                                                                         |

Go through the readme document to view system requirements and installation information then click "Next".

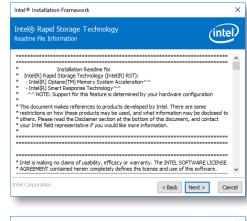

4. Click "Next" to install to the default folder or click "Change to choose another destination folder".

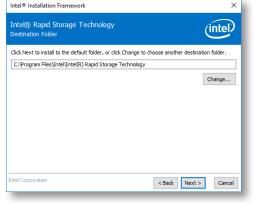

5. Confirm the installation and click "Next".

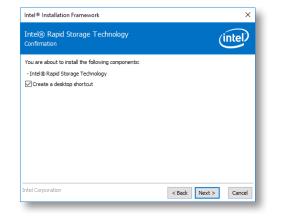

 Click "Yes, I want to restart this computer now" to complete the installation and then click "Finish".

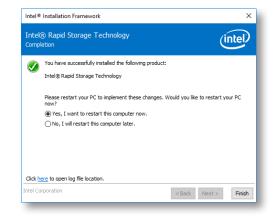

# Adobe Acrobat Reader 9.3

 Click "Next" to install or click "Change Destination Folder" to select another folder.

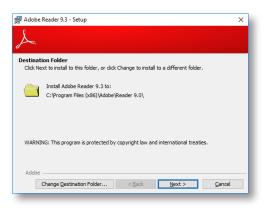

3. Setup is now installing the driver.

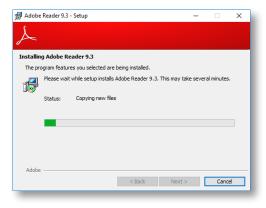

2. Click "Install" to begin installation.

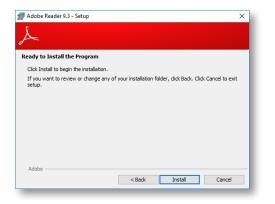

4. Click "Finish" to exit installation.

| 妃 Adobe Reader 9.3 - Setup                                                     | ×    |
|--------------------------------------------------------------------------------|------|
| Å                                                                              |      |
| Setup Completed                                                                |      |
| Setup has successfully installed Adobe Reader 9.3. Click Finish to exit setup. |      |
|                                                                                |      |
|                                                                                |      |
|                                                                                |      |
|                                                                                |      |
| Adobe                                                                          |      |
| < Back Finish Ca                                                               | ncel |